## **INVIO DATI FATTURE - SEQUENZA OPERATIVA**

Per ottimizzare la gestione, andiamo a riepilogare i passaggi necessari:

# **DALLA CONTABILITÀ ( da vers. 16.2 e succ. )**

#### **Controllo Codici IVA creati dall' Utente**

Dalla stampa "Liquidazione IVA" annuale, per verificare se sono stati utilizzati codici iva di tipo utente nelle registrazioni 2017 (tali codici iniziano per **U** ) In caso affermativo, procedere al controllo/integrazione dei codici come segue: Aggiornare da Tabelle generali → codici iva (segue un esempio)

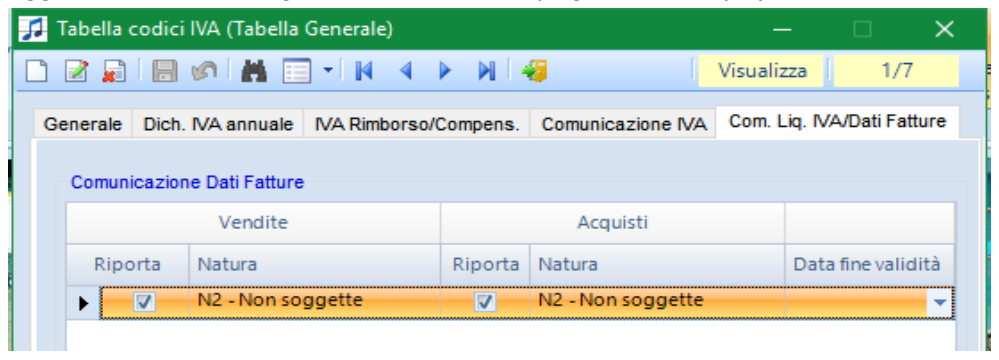

#### **Controllo Nominativi**

Ricordiamo che l'adempimento, anche se permette di non comunicare tutti i dati anagrafici, richiede comunque alcuni campi obbligatori: cod.ISO, part.iva / cod. fiscale, codice nazione nel caso di soggetti esteri.

E' opportuno impostare la spunta di "soggetto escluso da invio dati fatture" per i nominativi quali "carta carburante", in modo che gli stessi non vengano elaborati.

Riportiamo link per scaricare nuove utilty BM <http://www.bminformatica.it/dwn/util/util2018v1.exe>

una volta installata, all'interno della suite → assistenza BM trovate la voce "controllo nominativi per antielusione" ; vi viene chiesto di accettare le condizioni in quanto è un software sviluppato da BM informatica srl, e poi di scegliere l'azienda su cui eseguire il controllo: cliccando su "Esegui >" comparirà l'elenco dei soli nominativi movimentati nel periodo sui quali risultano delle compilazioni incomplete. (non viene controllata la correttezza dei cod.fiscali / partita iva ) Le correzioni vanno apportate in contabilità, nel menù nominativi. Per avere l'elenco sottomano, potete esportarlo su foglio Excel.

#### **Controllo registrazioni note di credito / note di debito**

Come nel precedente adempimento (spesometro), le note di credito e le note di debito, per essere correttamente identificate e quindi elaborate, devono esser state registrate con le apposite causali, esempio: A05 Nota di credito (su acquisti ) oppure A07 nota di debito, V03 nota di credito (su vendite); se fosse erroneamente stato registrato con la causale A01 al posto della A05 (questo è un esempio) potreste intervenire direttamente in antielusione, correggendo il tipo doc.

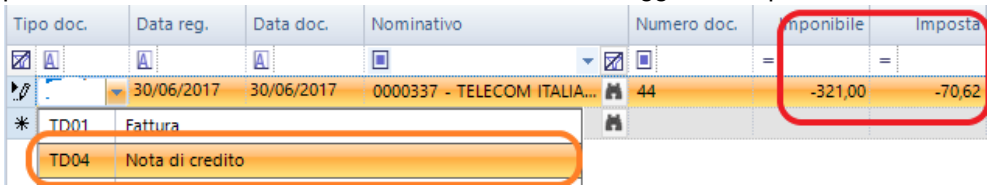

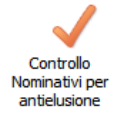

#### **Controllo Fatture su Corrispettivi**

Dal menu servizi – operazioni sui movimenti – aggiornamento "Corrispettivi/Fatture Spesometro" potete ottenere l'elenco dei corrispettivi 2017, sui quali indicare gli estremi delle fatture emesse a fronte del corrispettivo; la compilazione dei dati è fondamentale per il riporto delle fatture nella comunicazione "invio dati fatture".

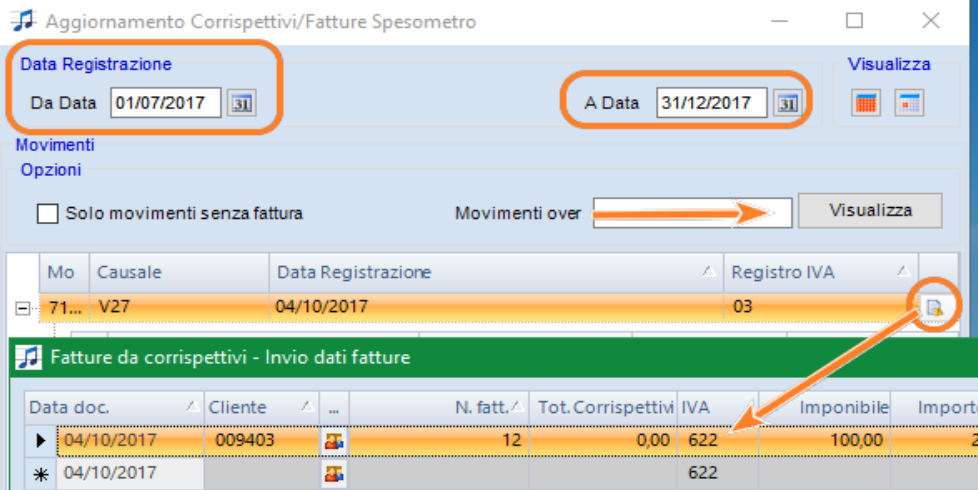

Esiste anche la stampa con il dettaglio di tali dati; è elaborabile dal menù: stampe di controllo → corrispettivi oppure su "gestione riporti fiscali";

#### **Gestione riporti fiscali**

Per verificare preventivamente il risultato dell'elaborazione della Comunicazione è possibile accedere alla "Gestione riporti fiscali", selezionare "Comunicazione Dati Fatture" ed indicare il semestre che si intende elaborare.

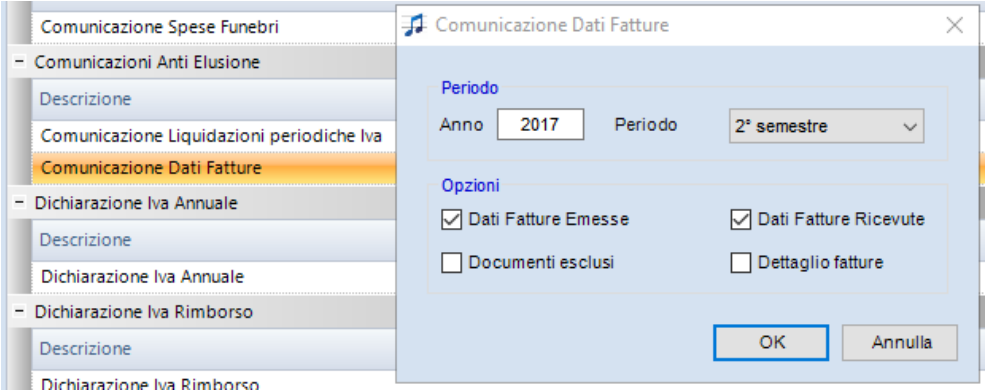

Ricordiamo che i campi "detraibilità" e "deducibilità" sono opzionali / non obbligatori.

#### **Stampa di controllo**

Per eseguire la stampa dei dati visualizzati nella griglia accedere alla voce Stampe e selezionare Stampa Modulo.

## **DAL MODULO ANTI ELUSIONE – LIQUIDAZIONE IVA -DATI FATTURE (DA VERS. 7.0)**

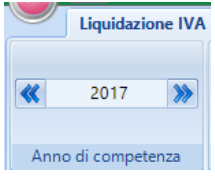

Nel modulo "Comunicazioni Anti Elusione" , accedere alla sezione "Liquidazione IVA – Dati Fatture" e controllare sia selezionato l'anno di competenza **2017**. I menù di accesso sono in comune ad entrambi gli adempimenti: prestate quindi attenzione all'adempimento / periodo che andate a scegliere.

#### **IMPORTAZIONE massiva dalla contabilita'**

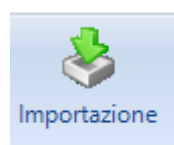

La funzione di Importazione dei dati dalla contabilità è richiamabile dal pulsante IMPORTAZIONE nel menù principale; permette di importare i dati di tutte le ditte senza richiamarle una ad una, creando direttamente la comunicazione.

Indicare l'adempimento "dati fatture" ed indicare l'intervallo delle aziende da elaborare e selezionare **Importa**.

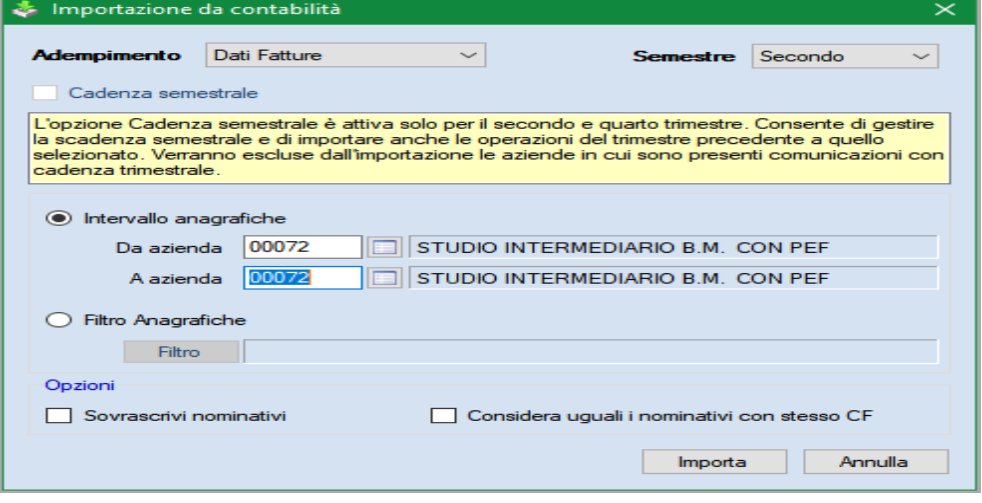

**N.B. se viene ripetuta l'importazione, i dati non vengono sovrascritti, ma viene generata una seconda comunicazione, contenente i soli documenti non elaborati nelle precedenti elaborazioni.** E' quindi consigliabile valutare se procedere nell'eliminazione della doppia comunicazione prima di importare nuovamente i dati.

**Attenzione!** L'importazione eseguita dal menu' principale (massiva) elabora solo le registrazioni collegate a nominativi compilati correttamente; le registrazioni/nominativi non importati vengono evidenziati in un apposito report.

In assenza di indicazione del codice nazione e del codice ISO, il software verifica se la partita iva è riconoscibile come italiana ed è formalmente corretta, in questo caso riporta la nazione **IT**

#### **Quali registrazioni non vengono importate?**

1) quelle con la spunta di escludi indicata in primanota (quindi su singola registrazione)

2) quelle con nominativo in cui è indicata la spunta "soggetto escluso da invio dati fatture"

3) le righe delle registrazioni contenenti codici iva che non prevedono collegamenti con l'adempimento.

4) quelle con nominativi compilati in modo errato

### **Scelta azienda – gestione comunicazione**

Dalla griglia, selezionare l'azienda su cui lavorare:

Selezionata l'azienda, compaiono i periodi importati/elaborati precedentemente anche per l'adempimento comunicazione liquidazione iva.

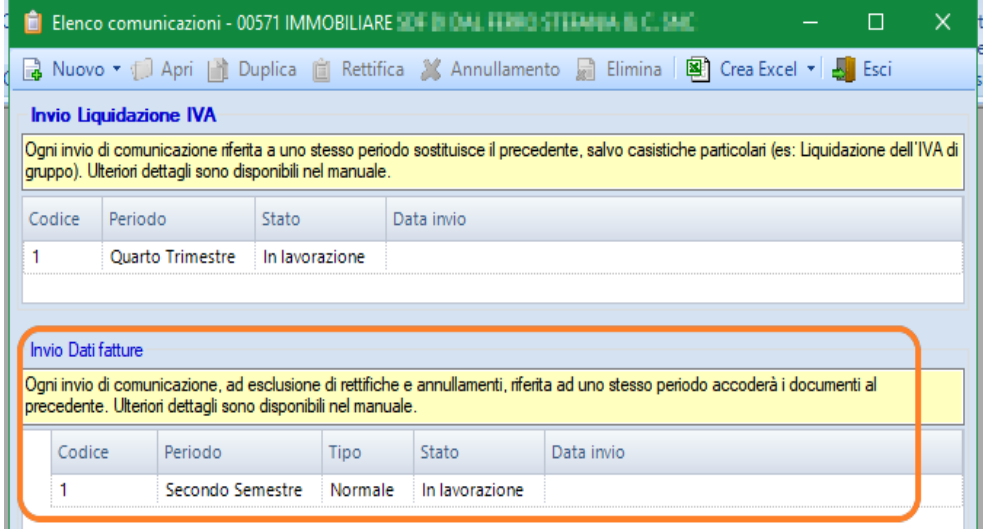

L'elenco riporta lo stato di avanzamento lavori; nella sezione in basso riguarda l'adempimento "invio dati fatture";

Per visualizzare/operare nella comunicazione, usare il tasto **APRI** oppure fare doppio click sopra la comunicazione.

#### **Creare una nuova comunicazione**

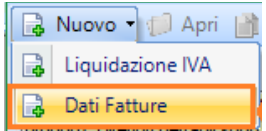

Per creare una nuova comunicazione, se non eseguita precedentemente l'importazione, dopo aver selezionato l'azienda occorre cliccare sul tasto NUOVO; **consigliamo di utilizzare questa funzione piuttosto che quella "massiva".** 

Viene visualizzata la seguente maschera:

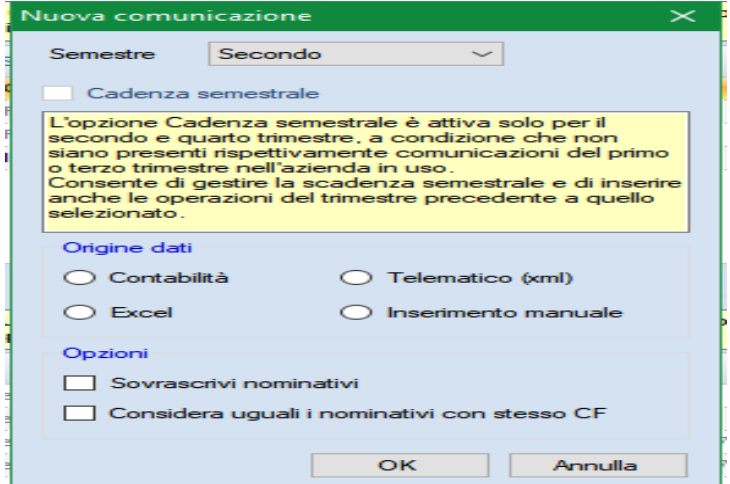

Scegliere quindi se importare i dati dalla contabilità Ipsoa (interna) oppure se effettuare inserimento manuale, esempio per aziende esterne.

Ricordiamo che l**'importazione Excel** accetta solo lo specifico formato excel predisposto da WKI. Il foglio di lavoro è generabile direttamente dal menù "Elenco comunicazioni→ crea Excel"

L' **Importazione da XML** serve per acquisire i files predisposti con altri software; il file xml si intende quello predisposto seguendo le specifiche tecniche previste dall'Agenzia Entrate; ricordiamo che in presenza sia di fatture di acquisto sia di fatture di vendita i files saranno perlomeno due, in quanto è richiesto da Agenzia Entrate che siano elaborati distintamente.

Nel precedente invio abbiamo riscontrato che diversi files prodotti da altri gestionali non rispettavano i requisiti tecnici e spesso risultavano compilati in modo non appropriato (es. presenza del cognome ma non del nome, oppure campi obbligatori ma vuoti )

Il consiglio è quello di controllarli prima tramite il controllo Entratel, ora messo a disposizione nel Desktop Telematico.

#### **Gestione della comunicazione**

La gestione è composta, idealmente, da tre sezioni: il frontespizio (Azienda) , Fatture emesse , Fatture Ricevute.

Non esistendo un modello ministeriale di riferimento, i campi visualizzati sono quelli corrispondenti alle specifiche tecniche.

L'impegno alla trasmissione viene memorizzato nella sez. Azienda, e serve solo per stampare l'impegno. Non ci sono campi ministeriali dove memorizzare il dato nella fornitura.

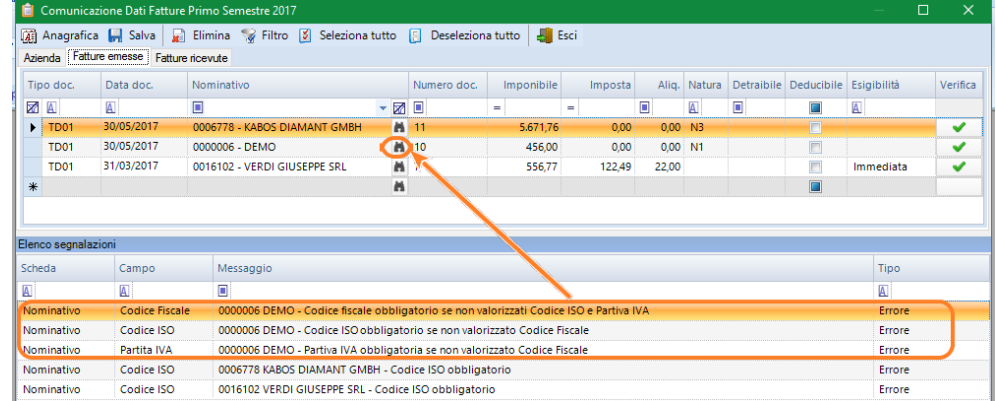

Le segnalazioni che vengono, eventualmente, mostrate in fondo alla videata servono per permettere di correggere la compilazione; l'esempio riportato riguarda l'import da contabilità, ma senza importazione massiva.

Il salvataggio della comunicazione sarà possibile solo nel momento in cui non risulteranno più errori.

In presenza di errori sui nominativi, come nell'esempio riportato sopra, consigliamo di correggere i nominativi direttamente in contabilità (e quindi poi di ripetere l'importazione); questo per agevolarvi anche nelle prossime elaborazioni. Le correzioni effettuate su antielusione non vengono infatti trasferite agli archivi contabili.

N.B.: I codici dei nominativi (clienti e fornitori) riportati a video non corrispondono a quelli utilizzati in contabilità, hanno una codifica progressiva ma autonoma.

Non esistendo un modello ministeriale di riferimento, non esiste nemmeno la stampa ministeriale. I dati sono esportabili su Excel per eventuale stampa di controllo.

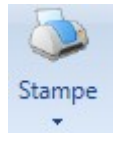

Dal menù Stampe→ stampa totali comunicazione dati fatture è possibile ottenere un tabulato che riporta i totali suddivisi per tipo documento / aliquota / natura

## **Archiviazione Comunicazione Dati Fatture**

Ricordiamo che l'archiviazione controlla l' attivazione della licenza d'uso dello spesometro; **i clienti che hanno già utilizzato lo spesometro non devono quindi richiedere nessuna nuova licenza.**

La gestione dell'invio telematico è raccolta tutta nella funzione "flusso forniture":

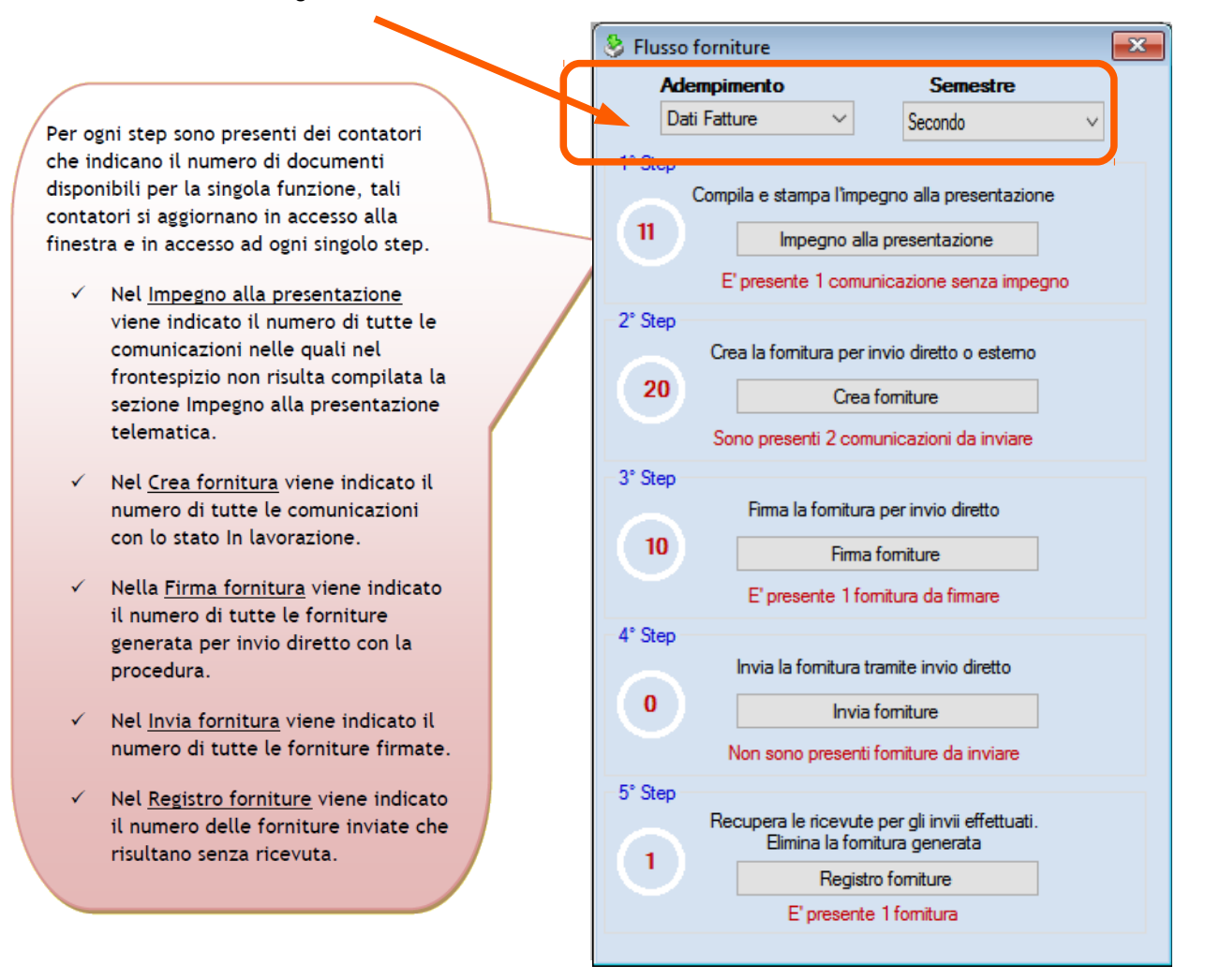

**"1°step"** - Il primo passaggio è verificare che sia stato compilato l'impegno alla trasmissione telematica; l'impegno alla trasmissione può essere riportato in automatico nel frontespizio della comunicazione: occorre eseguire almeno l'anteprima di stampa dell'impegno telematico per far aggiornare i dati dell'impegno.

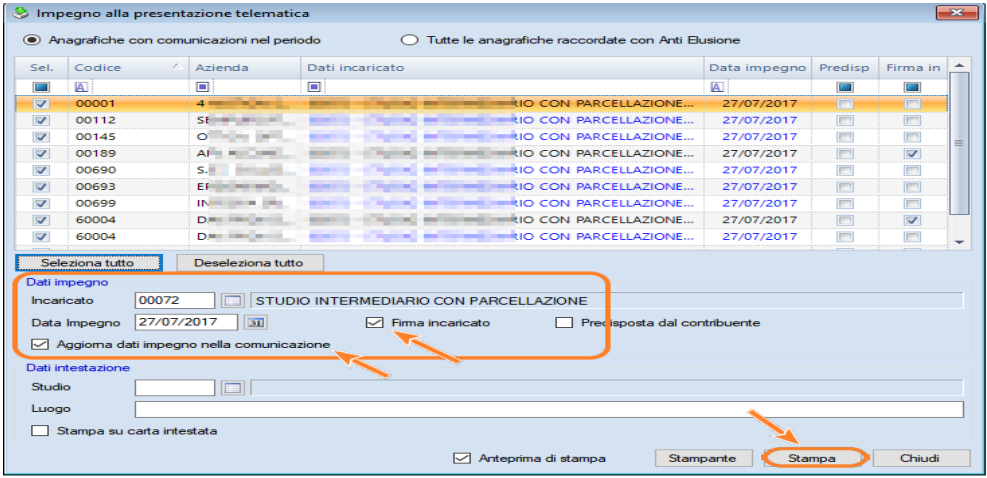

**"2°step"** - Il secondo passaggio prevede di selezionare, a parità di dati incaricato (=intermediario), le comunicazioni da elaborare come fornitura complessiva: così facendo, il software creerà, per ogni comunicazione selezionata, un file xml per le fatture emesse e un file xml per le fatture ricevute, come da specifiche tecniche) ; la fornitura sarà poi da firmare ed inviare.

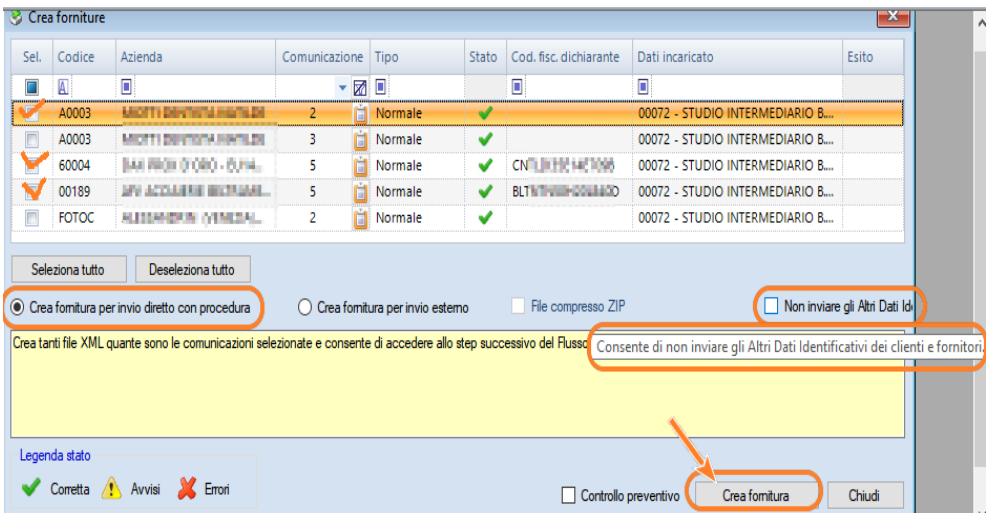

Le opzioni comprendono anche il controllo preventivo tramite il modulo di controllo predisposto dall'Agenzia Entrate.

In questo passaggio viene anche deciso come completerete l'invio telematico.

**(1) crea fornitura per invio diretto** – significa che utilizzerete il canale SDI tramite WKI ; questa gestione è automatizzata nella procedura antielusione della Suite **(2) crea fornitura per invio esterno** – significa che utilizzerete altro canale d'invio, esempio il "portale fatture e corrispettivi" dell'Agenzia Entrate oppure il modulo **Tuttotel** – gestione comunicazioni antielusione;

**N.B.** In ogni caso, **il nome assegnato alla fornitura non va modificato**, in quanto segue delle precise regole indicate dall'Agenzia delle Entrate e per evitare lo scarto:00002 - Nome file duplicato;

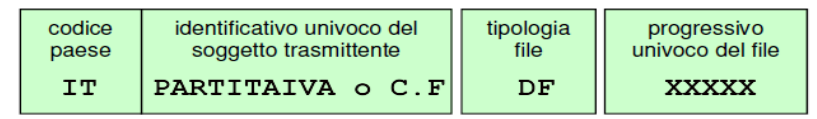

Per questo adempimento viene riportata la partita iva o cod.fiscale dell'azienda (non quello dell'intermediario)

Per modificare il progressivo univoco del file è possibile agire nel menù servizi → progressivi di invio, ma consigliamo di sentire prima con l'assistenza.

**"3°step"** - Il terzo passaggio, ed i successivi, sono da utilizzare solo se verrà usato il canale SDI di WKI; il passaggio prevede di firmare (con firma qualificata – smartcard oppure con firma Entratel) la fornitura da trasmettere tramite SDI. La firma digitale è quella del soggetto responsabile della trasmissione telematica. Viene accettata anche la firma eseguita tramite il DesktopTelematico.

La nuova opzione "firma Entratel" permette di utilizzare la firma prevista nel desktop telematico ma senza dover salvare le forniture e poi reimportarle. Basterà indicare al software il percorso dove è memorizzata la chiave privata dell'intermediario e **digitare la password (va digitata sempre tutta in maiuscolo)**; in caso di errore, il software non chiede nuovamente la password ma è necessario uscire e rientrare in antielusione.

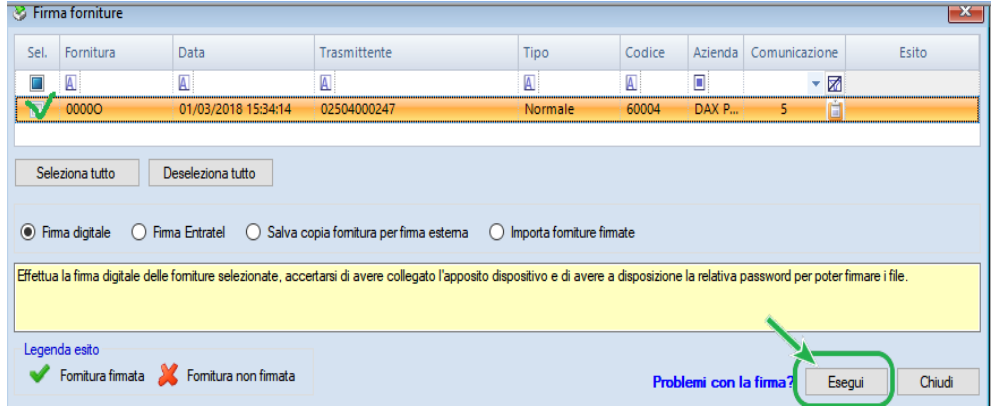

Nel caso in cui il dispositivo di firma digitale NON venga riconosciuto dall'applicativo di firma Ipsoa, per completare la firma digitale è possibile usare il "salva copia fornitura per la firma esterna" , in modo da salvare il file in una cartella a vostra scelta e poi proseguire esternamente dal software Ipsoa con l'apposizione della firma digitale; conclusa l'operazione di firma, si effettuerà "importa forniture firmate" , che richiederà nuovamente di indicare la cartella dove recuperare il file firmato digitalmente.

### **Invio telematico delle comunicazioni**

**"4°step"** - Il quarto passaggio (finale) corrisponde all'invio tramite il canale SDI (Sistema di Interscambio) ;

Per procedere all'invio è sufficiente selezionare le forniture di interesse e cliccare su Invia

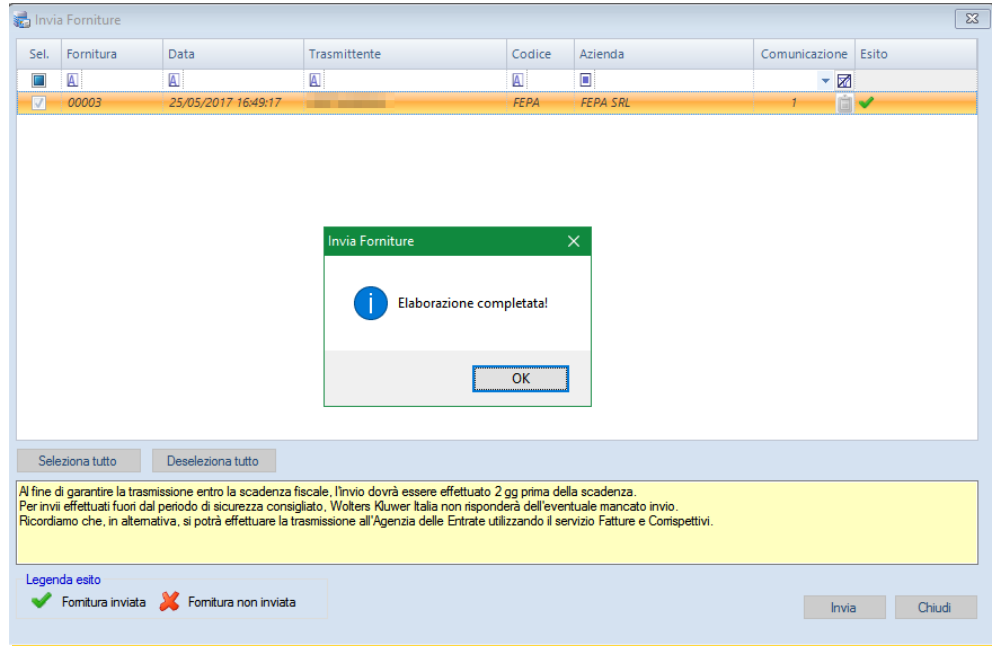

#### **AVVERTENZA – Tempistiche invio diretto (SDI)**

Al fine di garantire la trasmissione entro la scadenza fiscale, **l'invio dovrà essere effettuato 2 gg prima della scadenza**. Per invii effettuati fuori dal periodo di sicurezza consigliato, Wolters Kluwer Italia non risponderà dell'eventuale mancato invio.

Ricordiamo che, in alternativa, si potrà optare per effettuare la trasmissione all'Agenzia delle Entrate utilizzando il servizio Fatture e Corrispettivi oppure il modulo aggiuntivo di Tuttotel.

**"5°step"** - Il quinto passaggio serve per recuperare e quindi visualizzare le ricevute degli invii effettuati tramite lo SDI.

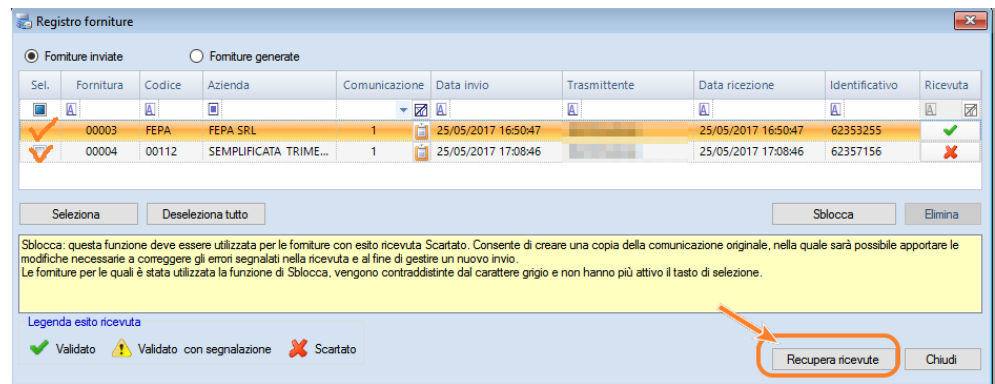

Prestare attenzione a quanto indicato sulla colonna "ricevuta", in quanto la X rossa rappresenta lo scarto.

Nel caso di forniture con esito ricevuta Scartato, utilizzare il pulsante **Sblocca** per creare una copia della comunicazione originale, nella quale apportare le modifiche necessarie a correggere gli errori segnalati nella ricevuta per poi gestire un nuovo invio della stessa. Le forniture per le quali è stata utilizzata la funzione di Sblocca, vengono contraddistinte dal carattere grigio e non hanno più attivo il tasto di selezione.

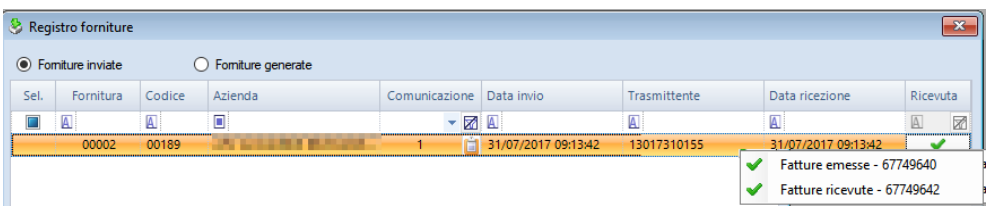

per ogni comunicazione selezionata, ci sarà un esito/notifica rispettivamente per fatture emesse e per fatture ricevute.

#### **Invio sostitutivo della comunicazione oppure annullamento**

Non esiste un invio sostitutivo (complessivo) della comunicazione; è invece previsto l'invio delle sole fatture non inviate in precedenza (quindi un'integrazione), oppure l'annullamento singole fatture da eseguirsi con un'apposita fornitura di annullamento.

#### **Forniture per invio esterno – come rettificare o annullare la comunicazione**

Solo nel caso di forniture gestite per l'invio esterno, nel caso di rettifica o annullamento, andrà compilato, dal registro forniture (sezione forniture generate) il campo "id file" , recuperabile nella ricevuta dello SDI

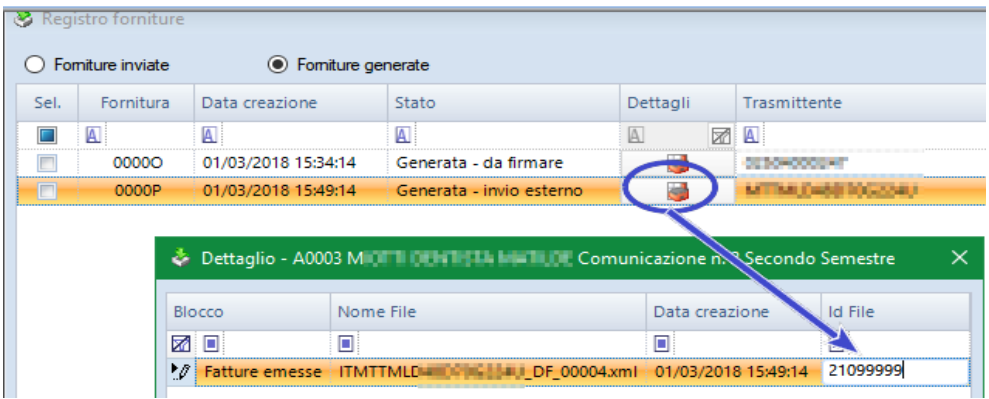